# Viewing Advisee Requirements

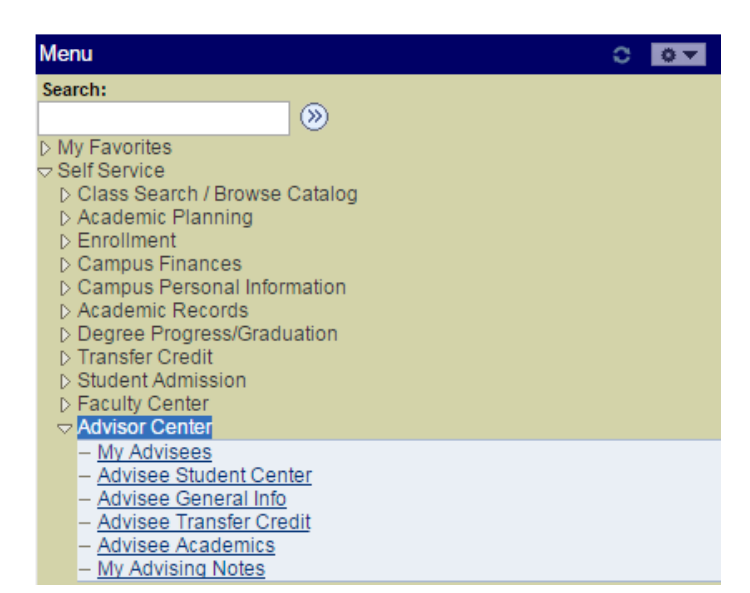

Begin by signing into Peoplesoft as you normally do.

From the main menu list, select "**Self Service**" then " **Advisor Center**" .

Click "**My Advisees**"

## Locate the student you want and click "**View Student Details**" **My Advisees**

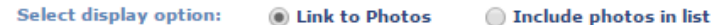

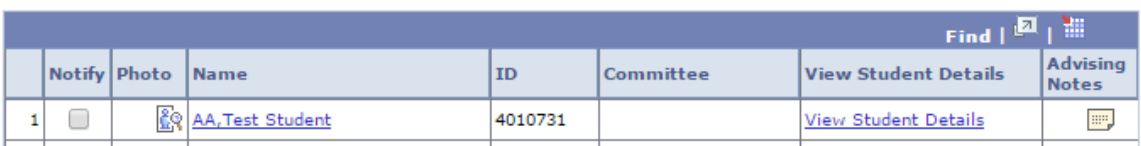

### **Advisee Student Center**

#### **Test Student AA**

\*Change Advisee AA, Test Student

"Academics", select "**Academic** 

From the dropdown box under

**Requirements**" and click the "**>>**" button.

This will take you to the

"**Advisee Academic Advisement Report**".

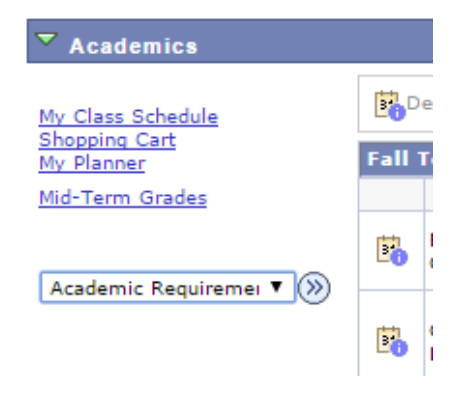

#### **ADVISEE ACADEMIC ADVISEMENT REPORT**

University of Pittsburgh | Undergraduate

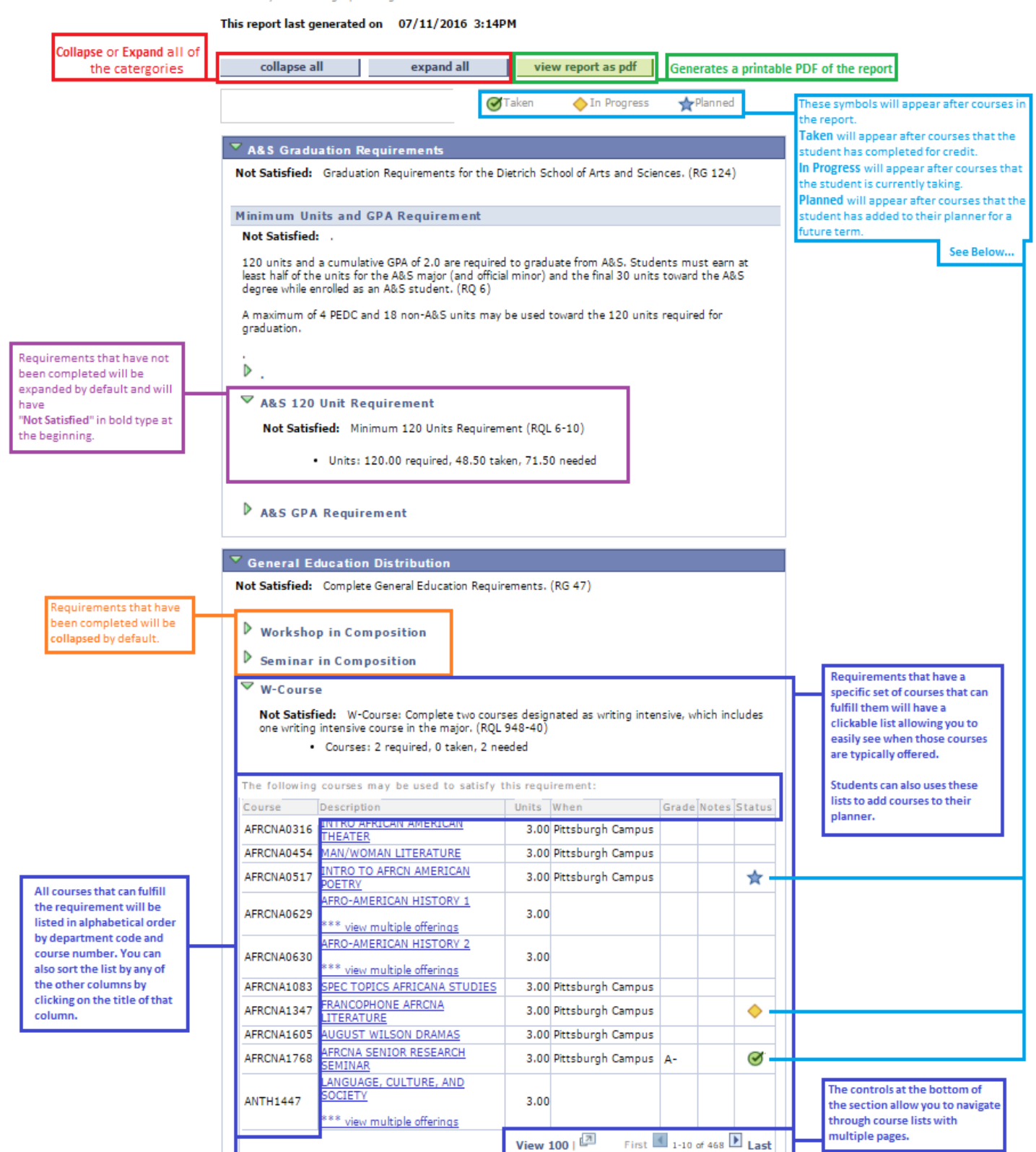